Logging In & Viewing Fund Balance:

Go directly to:<https://access.fundriver.com/default/login.aspx?key=13277>

This should bring up a log-in page with our logo on it:

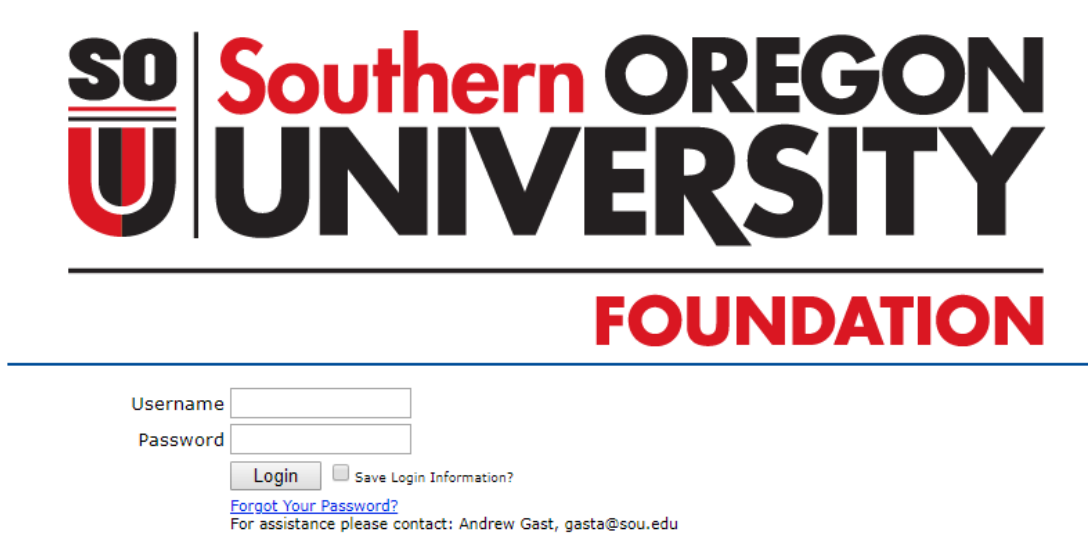

The "home screen" defaults to the Summary tab, and looks like:

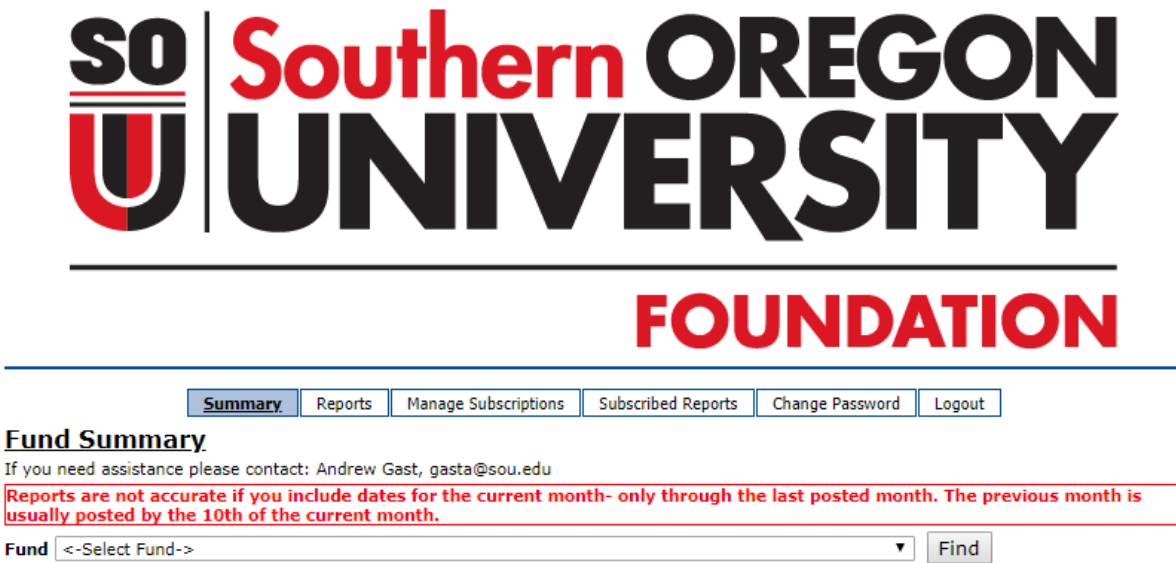

Sort by: Name GLID

From this Summary tab, you can select any of your funds by choosing from the dropdown. This will display a Fund Profile for the selected fund. This includes purpose description, hierarchy, and financial information:

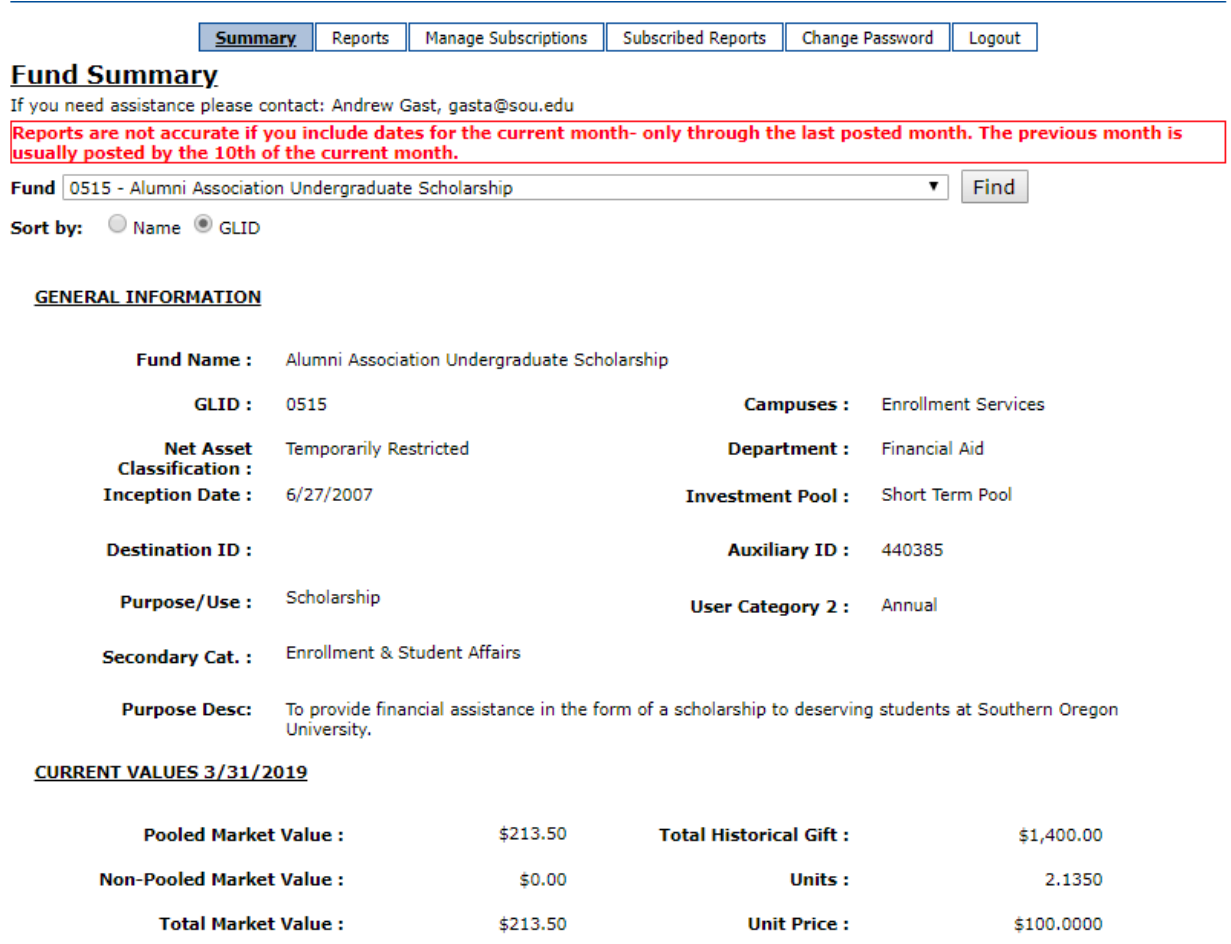

Here's what the pertinent information on this screen means to you:

- GLID: This is the fund number.
- Campus: This is the division or comparable unit on campus.
- Auxiliary ID: If the fund has a specific SOU index that it pays into it will be displayed here.
- Secondary Category: The VP-level that this fund is under in the hierarchy.
- Total Market Value: This is the only financial information that is relevant for you. This is the fund value as of the date specified.

### Reports:

Click on the Reports tab. This will bring up a screen where you can run various reports:

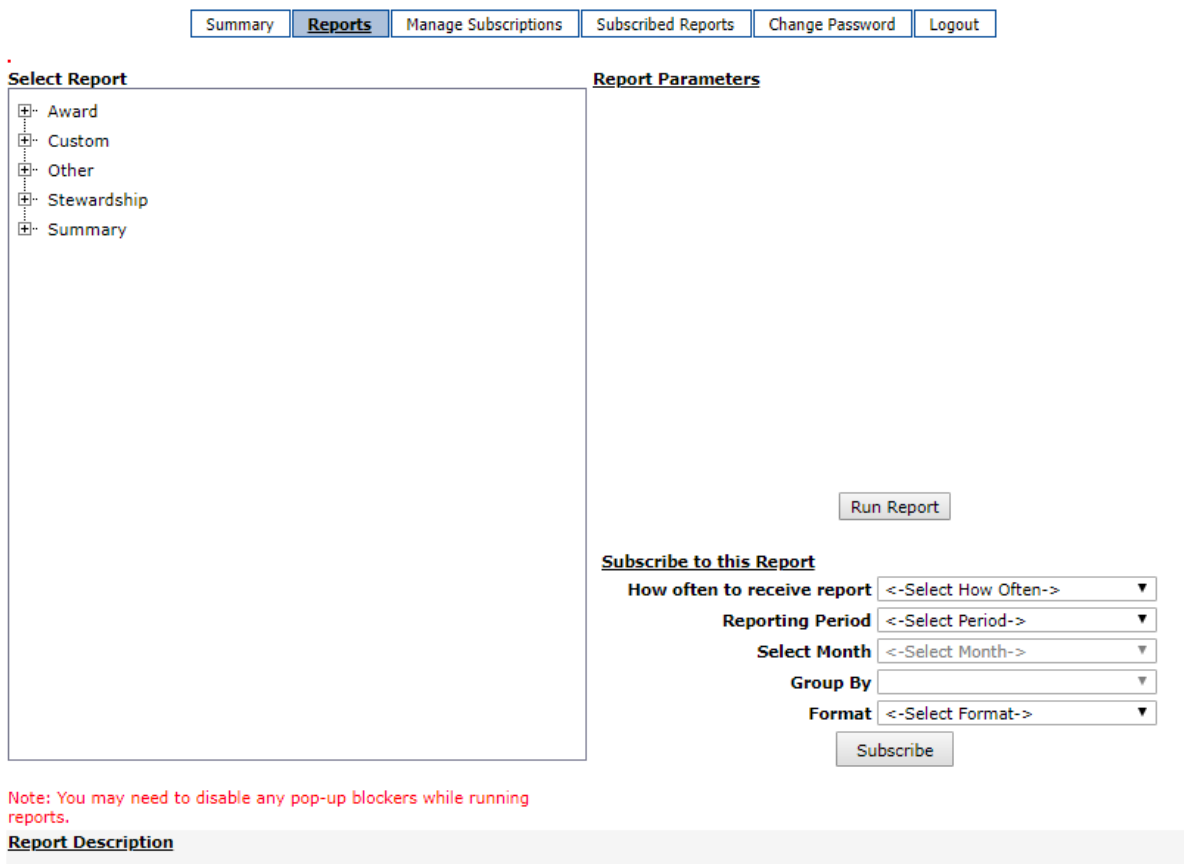

We have preset all accounts with the most commonly used reports. You may want to run a variety to determine the reports that are most beneficial for your needs:

### SUMMARY REPORTS

- **Market Values & Historical Gift:** Shows the market value of all your funds as of a specified date.
- **Total Transaction Summary Report:** Shows the sum of all transactions, by category, for a specified date range. This report shows this data for all your funds.
- **Fund History Report:** Shows a summary of value and transaction categories across multiple posting periods, according to the date range you choose. This report shows data for all your funds.

## STEWARDSHIP REPORTS

 **Account Summary Stewardship Report by Fund:** Shows a summary of value and transaction categories, according to the date range you choose. This shows only for the specific fund you choose.

### OTHER REPORTS

 **Unit and Market Values Worksheet:** Shows the market value of all your funds as of a specified date.

## DONOR REPORTS

- **Donor Report with Award Detail for All Funds:** Shows a high level accounting of all activity to a fund, or the specified date range. This will also show some expenses paid to SOU, especially for scholarships paid. This shows data for all your funds.
- **Award Recipient Report:** Shows all scholarships and grants paid to SOU, for all your funds, in the date range specified.

# CUSTOM REPORTS

 **Transaction Detail Custom Report:** Provides a listing of all transactions for each fund, sorted by date. This shows data for all your funds.

Here are some examples of how to run reports. Let's start by running the Market Values and Historical Gift report so we can see the fund balances of all the funds as of the last posting date.

Click on the + next to Summary to expand that section, then click on the report name:

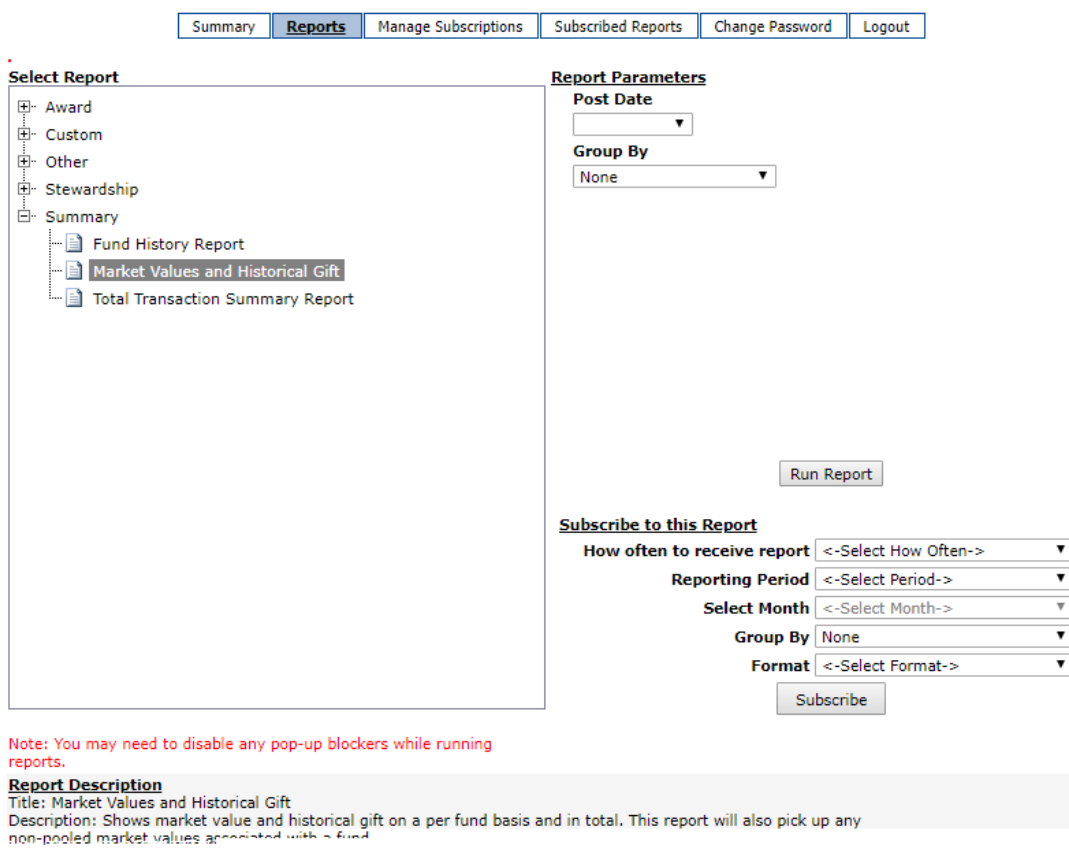

As you choose different reports, the Report Parameters section will change, as will the Report Description section on the bottom.

To run the Market Values and Historical Gift report, choose the post date from the dropdown. Next choose how to sort your funds in the report. The most common selections are Department, Purpose/Use, or None. Now click "Run Report". The report should now display:

 $\begin{array}{cc} \Phi & \end{array}$ 

 $\|\cdot\|$   $\|\cdot\|$   $\|$   $\|$  of 30  $\|\cdot\|$ Report Date/Time: 4/25/2019 12:41:26 PM Find | Next  $\qquad \blacksquare \bullet \bullet \quad \textcircled{\LARGE\bullet}$ 

#### **Southern Oregon University Foundation Market Values and Historical Gift Report** For Period Ending: 3/31/2019

**Grouped By: Department** 

**Accounting** 

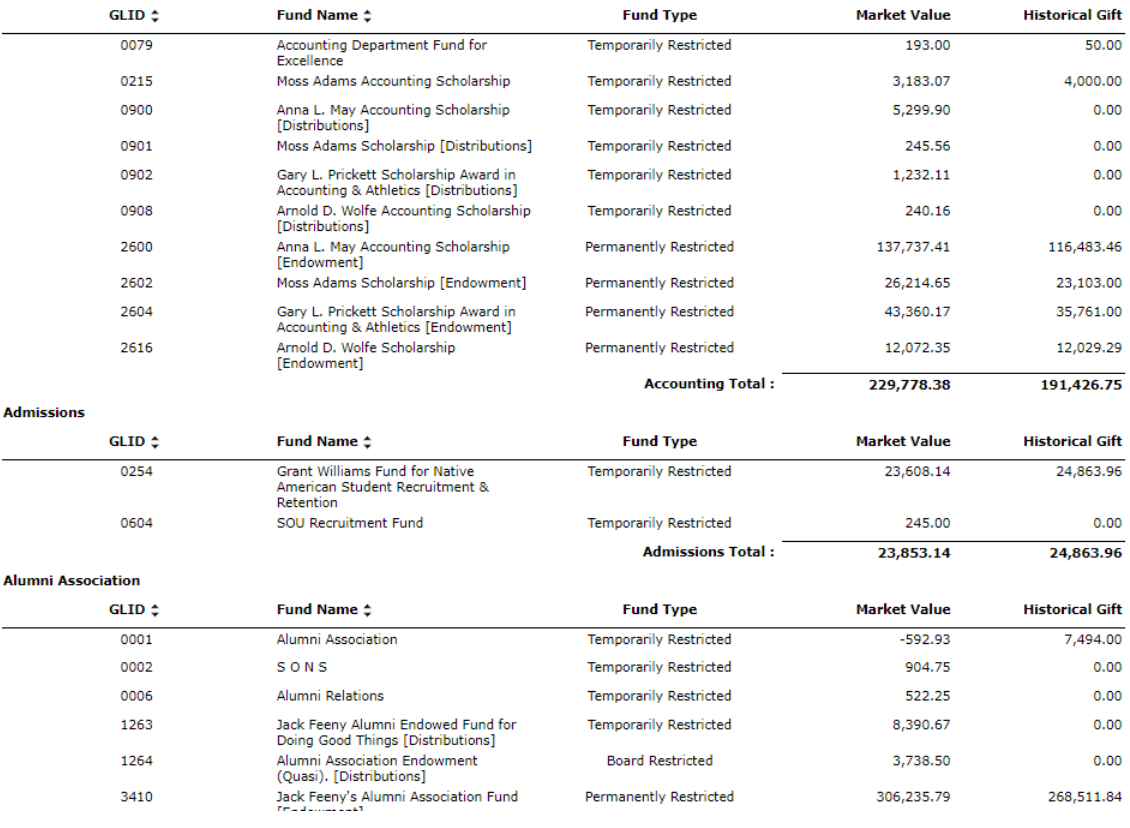

To navigate to the following pages, use the navigation bar at the top:

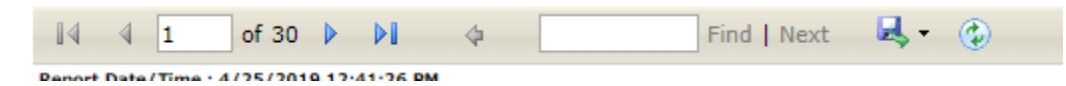

You can also export the report by clicking on the Disk icon and choosing your file type.

Some reports will only produce 1 page per fund. You can navigate to the other pages by using the navigation bar above. You can search for a specific fund by typing the name or number in the search box and clicking Find.